#### **A l'attention des Responsables de laboratoire, des Directeurs des établissements de santé et des Correspondants de réactovigilance**

### **URGENT : INFORMATION SECURITE**

#### **BD BACTECTM FX – Top Unit**

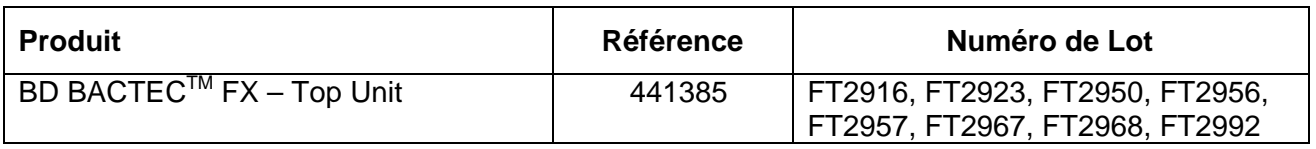

Madame, Monsieur,

BD a identifié que les automates BD BACTEC ™FX des numéros de série précités contiennent des racks dont les voyants lumineux (LED) présentes des intensités variables. De manière plus précise, les voyants flacons « anonymes » : jaunes habituellement ; peuvent apparaître de couleur verte. Nos listings d'installation indiquent que vous avez été livré avec l'un des numéros de série cidessus durant la période du 17 Juin 2013 et 11 Octobre 2013.

Bien que la probabilité soit faible, cette modification pourrait entrainer un résultat faussement négatif, mais ce uniquement dans le cas particulier où toutes les conditions suivantes sont réunies :

- Un flacon « Anonyme » présentant une croissance positive,
- Le voyant jaune spécifique des flacons « anonymes » apparaît vert,
- L'utilisateur retire des flacons négatifs avant de résoudre les flacons « anonymes »,

• Le voyant du flacon « anonyme » est visualisé comme étant un vert : flacon négatif en fin de protocole,

• Le flacon « Anonyme » est enlevé et jeté avant l'achèvement du protocole,

• L'utilisateur ne tient pas compte des messages d'alerte qui apparaissent sur l'écran d'affichage d'état.

Cet incident ne concernant que les voyants jaunes, les LED rouges et vertes apparaissent comme prévu. Il est important de noter que les instruments continuent à fonctionner correctement et ne signalent pas de résultats incorrects.

BD développe un logiciel pour corriger ce problème. Il devrait disponible pour les mises à jour système à partir de Février 2014. Jusqu'à la mise à jour du système BD BACTEC™, merci de suivre les instructions suivantes afin d'éviter la situation précédemment décrite.

Si un flacon « Anonyme », en cours d'analyse, est retiré de l'appareil, l'écran d'identification des « Anonymes » s'affiche (cf illustration 1). En comparaison, l'écran permettant le retrait des flacons négatifs est également indiqué ci-dessous (cf illustration 2).

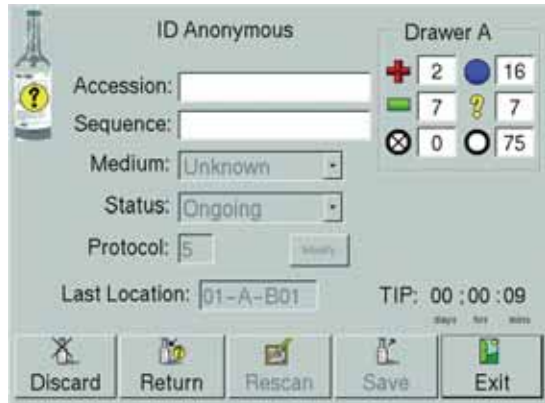

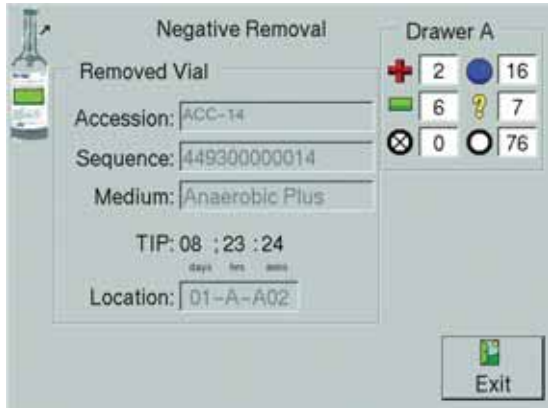

1) Ecran "Identification des Anonymes" 2) Ecran "Retrait des flacons négatifs"

Si les flacons négatifs ne sont retirés que sur la base du voyant vert clignotant, merci de vérifier l'écran d'affichage et de confirmer que les flacons sont vraiment négatifs (réalisation d'une coloration de Gram). Si un flacon « anonyme » est retiré de façon involontaire, l'écran d'identification des Anonymes (cf Illustration 1) s'affiche et le lecteur de code-barres s'allume ; mettant ainsi en attente tous les autres flux de travail jusqu'à ce que la gestion des flacons anonymes (identification des Anonymes) ait été achevée.

**Remarque**: Pour éviter de perdre, de façon involontaire, un flacon anonyme, merci de procéder au retrait des flacons négatifs un par un en vérifiant l'écran BD BACTEC™ FX après chaque flacon retiré.

Si un flacon « anonyme » est involontairement retiré de l'appareil, vous pouvez effectuer les étapes suivantes afin de résoudre l'anonyme et de réinsérer le flacon dans l'automate (comme indiqué dans le Manuel d'Utilisation BD BACTEC FX : § 5.3.3 : Ecran Identifier Anonymes):

- 1) Scannez l'étiquette du numéro de séquence du flacon « anonyme » : les informations concernant le type de milieu, le délai de protocole, le TIP (Temps de Protocole) ou TTD (Temps de Détection) apparaitront automatiquement
- 2) Scannez ou saisir manuellement le numéro d'examen (si celui-ci est activé) afin de récupérer les données démographiques du patient.
- 3) Pour modifier le protocole, appuyez sur le bouton "Modifier", puis sur la flèche haut pour augmenter ou sur la flèche bas pour diminuer la durée de protocole.
- 4) Si vous voulez réinsérer le flacon dans l'automate, positionnez-le dans la station clignotante (Station de laquelle le flacon a été retiré involontairement)
- 5) Si vous ne voulez pas réinsérer le flacon, appuyez sur le bouton "Enregistrer".

Vous devez effectuer l'une ou l'autre des étapes 4 ou 5 afin de conserver les informations flacon.

Vous pouvez également utiliser le mode " icône activée " pour retirer les flacons négatifs ou résoudre des flacons anonymes :

- En ouvrant le tiroir et en appuyant sur l'icône négative  $(-)$ : L'instrument sera en mode « Suppression des Négatifs », tous les voyants s'éteignent sauf ceux indiquant les flacons négatifs (Cf Illustration 3).
- En ouvrant le tiroir et en appuyant sur l'icône Anonyme  $\mathcal{F}$ ) : L'instrument sera en mode « Identification des Anonymes », tous les voyants s'éteignent sauf ceux indiquant un flacon anonyme (Cf Illustration 4)
- L'état de chaque flacon peut être visualisé en utilisant l'écran d'affichage « vue générale du tiroir » (Cf Illustration 5) .

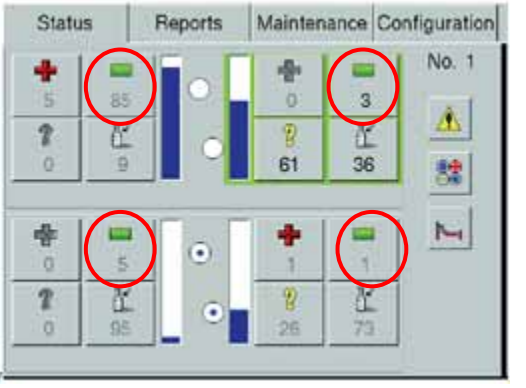

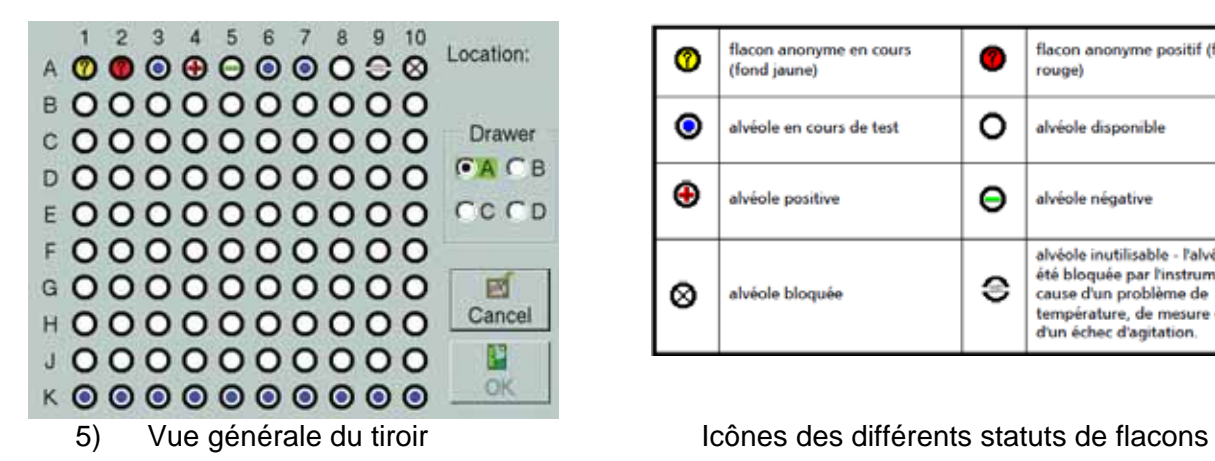

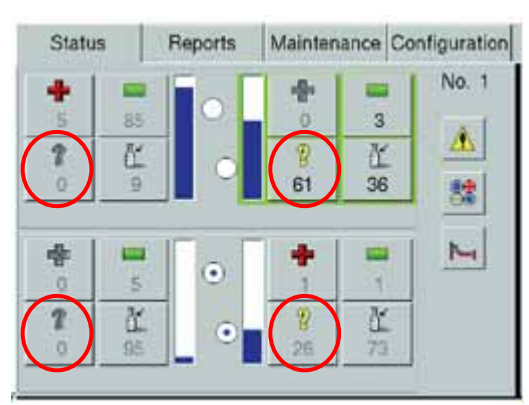

3) Suppression des négatifs 4) Identification des Anonymes

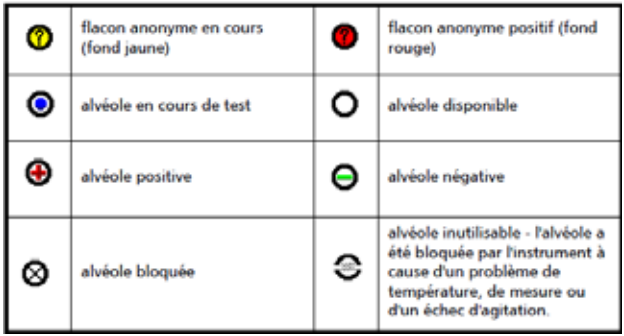

Merci de remplir et nous retourner le formulaire ci-joint, en confirmant le numéro de série de votre appareil afin que vous puissiez accuser réception de la présente notification. BD reviendra vers vous dès que la mise à jour du système BD BACTEC™FX sera disponible.

Si vous avez besoin d'information supplémentaire ou des précisions, n'hésitez pas à contacter le support applicatif BD D DS France au 04.76.68.36.16.

Regrettant sincèrement les désagréments engendrés par la mise en place de cette mesure, nous restons à votre disposition pour toute question éventuelle, et vous prions d'agréer, Madame, Monsieur, l'expression de nos sentiments distingués.

Le Pont-de-Claix, le 26 Novembre 2013,

**Mathilde BAYARD**  Attachée de clientèle **BD Diagnostics** –Diagnostic Systems

### **MERCI DE RETOURNER CE FORMULAIRE POUR ACCUSER RECEPTION DE CETTE NOTIFICATION**

# **MERCI DE RETOURNER CE DOCUMENT AVANT LE 06/12/2013**

# **Produit Concerné**

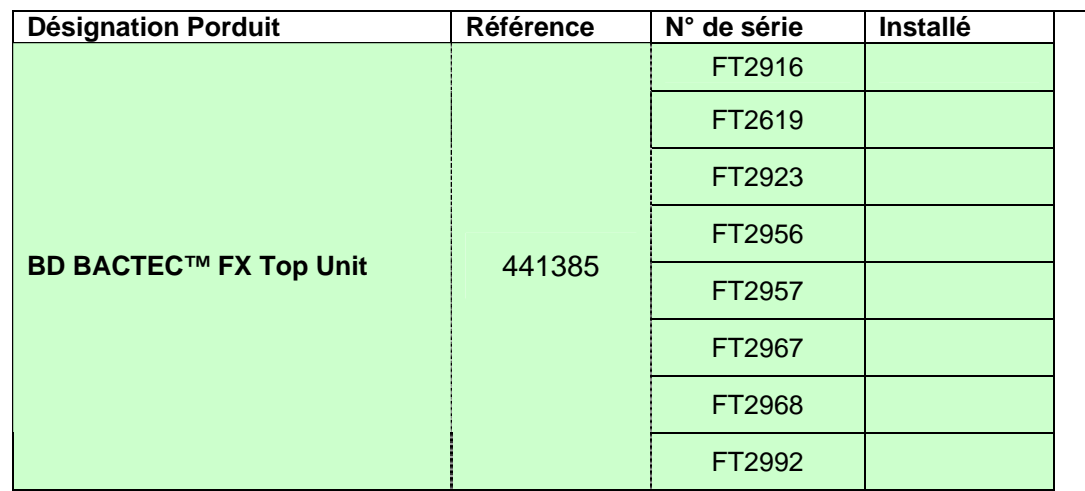

**Nom du client**:

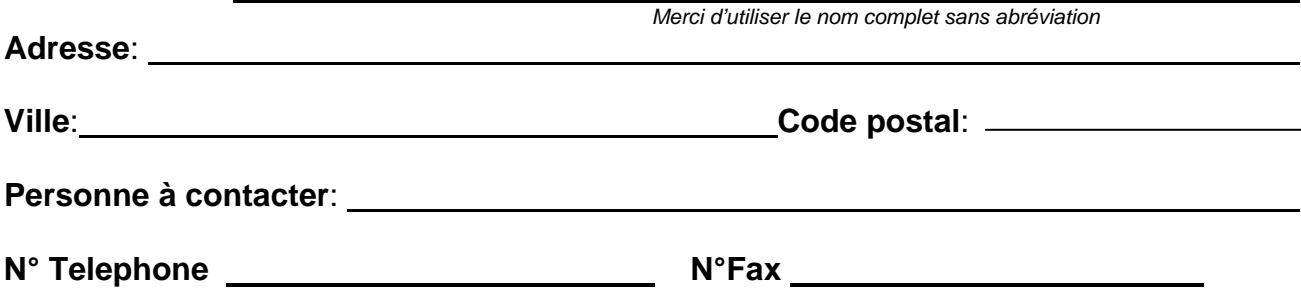

Je certifie avoir reçu, par BD, l'information concernant les produits mentionnés ci-dessus, et d'avoir procédé comme demandé.

**Date Signature**